## คู่มือการสอบสัมภาษณ์ผ่านโปรแกรม Zoom

1..ใหผูเขาสอบติดตั้งโปรแกรม Zoom ลงบนอุปกรณ โดยสามารถดาวนโหลดผานชองทางดังตอไปนี้

Android

https://play.google.com/store/apps/details?id=us.zoom.videomeetings&hl=th&gl=US หรือ https://bit.ly/35QHMcX

- $\bullet$  IOS https://apps.apple.com/th/app/zoom-cloud-meetings/id546505307 หรือ https://apple.co/39L6QDD
- Windows https://zoom.us/download
- 2. การเข้าสัมภาษณ์ผ่านโปรแกรม Zoom
- จากลิงคที่ผูเขาสอบไดจะสามารถเขาได 2 วิธี

ตัวอย่าง ลิงค์เข้าสอบสับภาษณ์ที่จะได้รับ

Join Zoom Meeting

https://nu-ac-th.zoom.us/j/99999999999

Meeting ID: 999 9999 9999

## การตั้งช่อืเขาสอบ ใหตั้งตามลำดับที่เขาสอบตามดวยชื่อ

ตัวอย่าง

ในประกาศรายชื่ออยูลำดับที่ 3 ใหตั้งเปน 03.ชื่อผูเขาสอบ\_นามสกุล

วิธีที่ 1 ผูเขาสอบสามารถเขาจากลิงคที่ไดรับไดโดยตรง

โดยผูเขาสอบเขาผานลิงคไดโดยตรงตามเวลาที่ระบุ https://nu-ac-th.zoom.us/j/99999999999

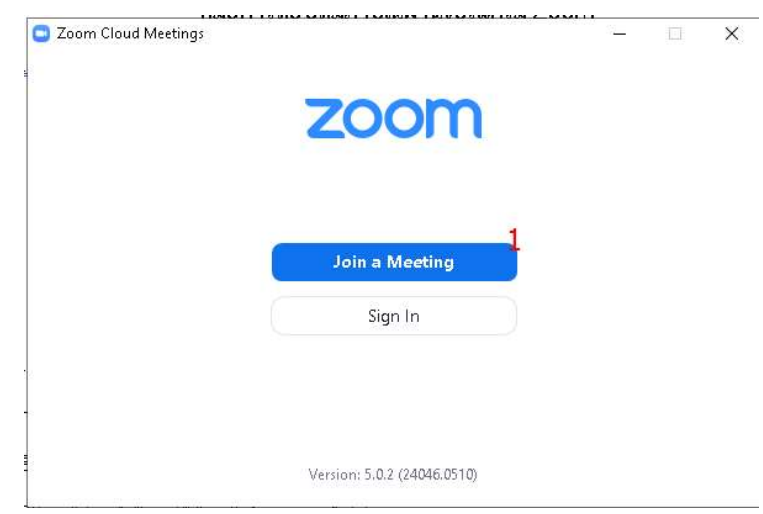

วิธีที่ 2 เข้าโดยนำตัวเลขที่ได้จากลิงค์(Meeting ID) มากรอกในโปรแกรม Zoom

เลือกที่ Join a Meeting

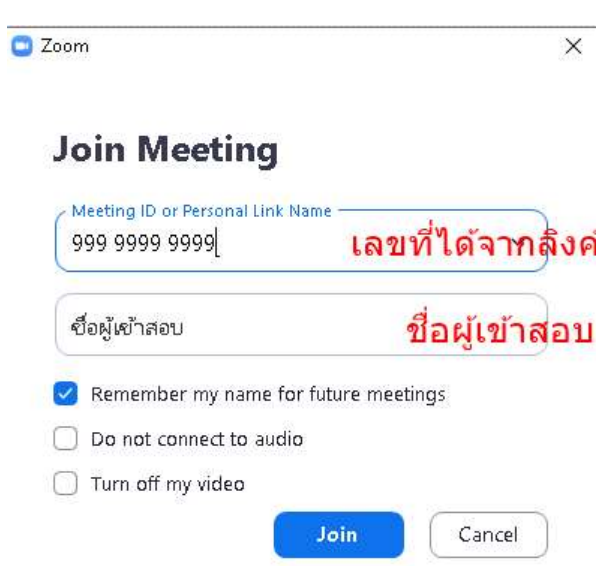

- แลวใสหมายเลขหองที่ไดจากลิงค
- ใสชื่อผูเขาสอบ
- คลิกที่ปุม Join

3. เมื่อผู้เข้าสอบทำการเข้ามาในห้องสัมภาษณ์แล้วจะขึ้นหน้าจอตามรูป

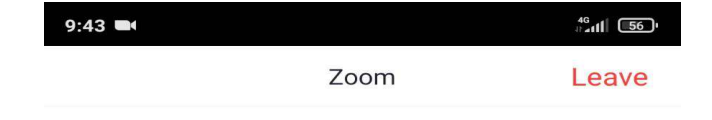

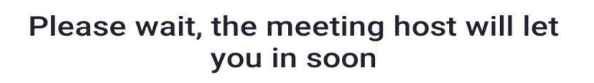

กองการบริหารงานบุคคล มหาวิทยาลัยนเรศวร's Personal **Meeting Room** 

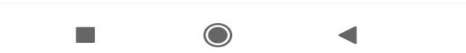

 จากรูปแสดงวาผูเขาสอบไดเขามาในหองสอบสัมภาษณแลวใหรอจนกวาเจาหนาที่จะเรยีกเขาสัมภาษณ หามกดออกไปไหน